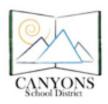

Canyons School District Education Technology Department 9361 S. 300 E. Sandy, UT 84070 Help Desk: 801-826-5544

## **Printing SAGE Tickets in Teacher Account**

Visit **<u>sageportal.org</u>**. Choose your role: Teacher or Test Administrator. Then select 'TIDE'.

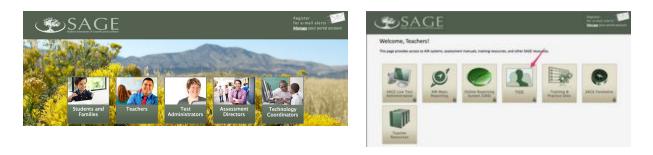

Choose 'Rosters' and select 'VIEW/EDIT/EXPORT ROSTER'.

| 20                      | Find Student by ID (     |
|-------------------------|--------------------------|
| Preparing for Testing   | Administering Tests      |
| Student Information     | Monitoring Test Progress |
| Rosters 🔨 🔿             |                          |
| Add Rosters             |                          |
| View/Edit/Export Roster |                          |
| 2 Upload Rosters        |                          |
| View/Edit Special Code  |                          |

Change User Defined to 'SYSTEM DEFINED'. Click Search

| Preparing for Testing 😱 Administering Tests                 | Find Student by ID                       |  |
|-------------------------------------------------------------|------------------------------------------|--|
| itudent Information 🗸 Rosters 🗸 View/Edit Special Code 🗸    |                                          |  |
| /iew/Edit Rosters                                           |                                          |  |
| Use this page to view, edit, or delete rosters. more info - |                                          |  |
|                                                             |                                          |  |
| <ul> <li>Search for Rosters to Edit</li> </ul>              |                                          |  |
| Search for Rosters to Edit     'LEA: 42 - CANYONS DISTRICT  | *Roster Type: System Defined 🔹           |  |
| *LEA: 42 - CANYONS DISTRICT                                 | *Roster Type: System Defined  Select all |  |
|                                                             |                                          |  |

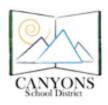

Canyons School District Education Technology Department 9361 S. 300 E. Sandy, UT 84070 Help Desk: 801-826-5544

Check the box next to your class roster. Click the Print button.

| 🚯 🙆 Preparing for Testing 🔬 Administering Tests               | Find Student by ID                         |     |
|---------------------------------------------------------------|--------------------------------------------|-----|
| Student Information V Rosters V View/Edit Special Code V      |                                            |     |
| View/Edit Rosters                                             |                                            |     |
| O Use this page to view, edit, or delete rosters. more info → |                                            |     |
| + Search for Rosters to Edit                                  |                                            |     |
|                                                               |                                            |     |
| Roster on, you may print 50 students at a time.               |                                            |     |
| Test Tickets                                                  | Enter search terms to filter search result | s q |
| Student Settings and Tools                                    |                                            |     |
| Fifth HRM-05HRM051:01                                         | 05 28                                      |     |
|                                                               |                                            |     |

Choose Roster then print. NOTE: Your test tickets will appear with only numbers for security purpose. After clicking print, your test tickets will download as a PDF.

\*You may also print a Roster and Student Settings and Tools list here.

| Print Cancel<br>Print Options 2 | Choose a Test<br>● 5 x 2 ○ 3 x 2 | t Ticket layout:<br>2x2 1x1 |  |
|---------------------------------|----------------------------------|-----------------------------|--|
| Roster<br>1<br>Test Tickets     | 1                                | 2                           |  |
| Student Settings and<br>Tools   | 3                                | 4                           |  |